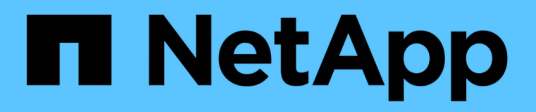

# **Gestire gli array**

E-Series Systems

NetApp March 22, 2024

This PDF was generated from https://docs.netapp.com/it-it/e-series/vcenter-plugin/vc-olh-arraymanagement-overview.html on March 22, 2024. Always check docs.netapp.com for the latest.

# **Sommario**

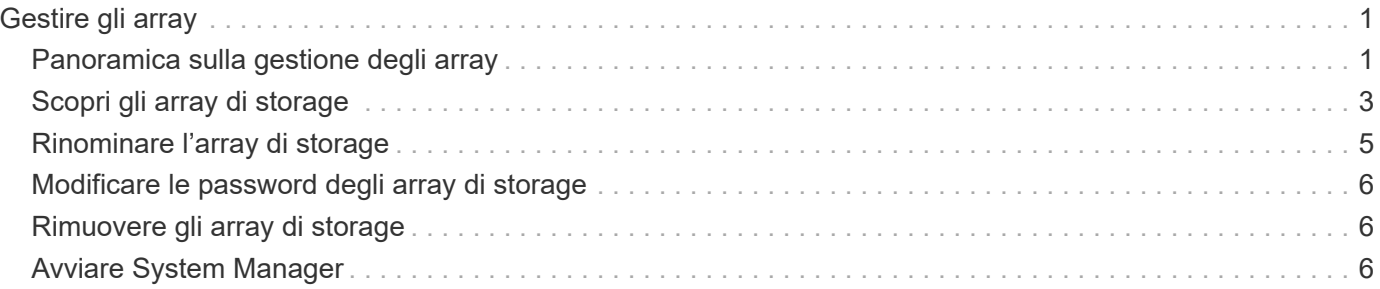

# <span id="page-2-0"></span>**Gestire gli array**

# <span id="page-2-1"></span>**Panoramica sulla gestione degli array**

Utilizzare la funzione Add/Discover per trovare e aggiungere gli array di storage che si desidera gestire nel plug-in Storage per vCenter. Dalla pagina Manage (Gestione), è possibile rinominare, rimuovere e fornire nuove password per gli array rilevati.

### **Considerazioni per il rilevamento degli array**

Affinché il plug-in visualizzi e gestisca le risorse di storage, è necessario individuare gli array di storage che si desidera gestire nella rete aziendale. È possibile rilevare e aggiungere un singolo array o più array.

#### **Array di storage multipli**

Se si sceglie di rilevare più array, immettere un intervallo di indirizzi IP di rete e il sistema tenta di stabilire connessioni individuali a ciascun indirizzo IP dell'intervallo. Qualsiasi array di storage raggiunto correttamente viene visualizzato nel plug-in ed è possibile aggiungerlo al dominio di gestione.

#### **Singolo storage array**

Se si sceglie di rilevare un singolo array, immettere l'indirizzo IP singolo per uno dei controller nell'array di storage e aggiungerlo al dominio di gestione.

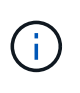

Il plug-in rileva e visualizza solo il singolo indirizzo IP o indirizzo IP all'interno di un intervallo assegnato a un controller. Se a questi controller sono assegnati controller alternativi o indirizzi IP che non rientrano in questo singolo indirizzo IP o intervallo di indirizzi IP, il plug-in non li rileva o li visualizza. Tuttavia, una volta aggiunto lo storage array, tutti gli indirizzi IP associati vengono rilevati e visualizzati nella vista Manage (Gestione).

#### **Credenziali dell'utente**

Specificare la password di amministratore per ciascun array di storage che si desidera aggiungere.

#### **Certificati**

Nell'ambito del processo di rilevamento, il sistema verifica che gli array di storage rilevati stiano utilizzando certificati da un'origine attendibile. Il sistema utilizza due tipi di autenticazione basata su certificati per tutte le connessioni stabilite con il browser:

- **Certificati attendibili** potrebbe essere necessario installare altri certificati attendibili forniti dall'autorità di certificazione se uno o entrambi i certificati del controller sono scaduti, revocati o mancanti nella relativa catena.
- **Certificati autofirmati** gli array possono anche utilizzare certificati autofirmati. Se si tenta di rilevare gli array senza importare certificati firmati, il plug-in fornisce un'ulteriore fase che consente di accettare il certificato autofirmato. Il certificato autofirmato dell'array di storage viene contrassegnato come attendibile e l'array di storage viene aggiunto al plug-in. Se le connessioni all'array di storage non sono attendibili, selezionare **Annulla** e convalidare la strategia del certificato di sicurezza dell'array di storage prima di aggiungere l'array di storage al plug-in.

### **Stato dello storage array**

Quando si apre Storage Plugin per vCenter, viene stabilita la comunicazione con ciascun array di storage e viene visualizzato lo stato di ciascun array di storage.

Dalla pagina **Gestisci - tutto**, è possibile visualizzare lo stato dello storage array e lo stato della connessione dello storage array.

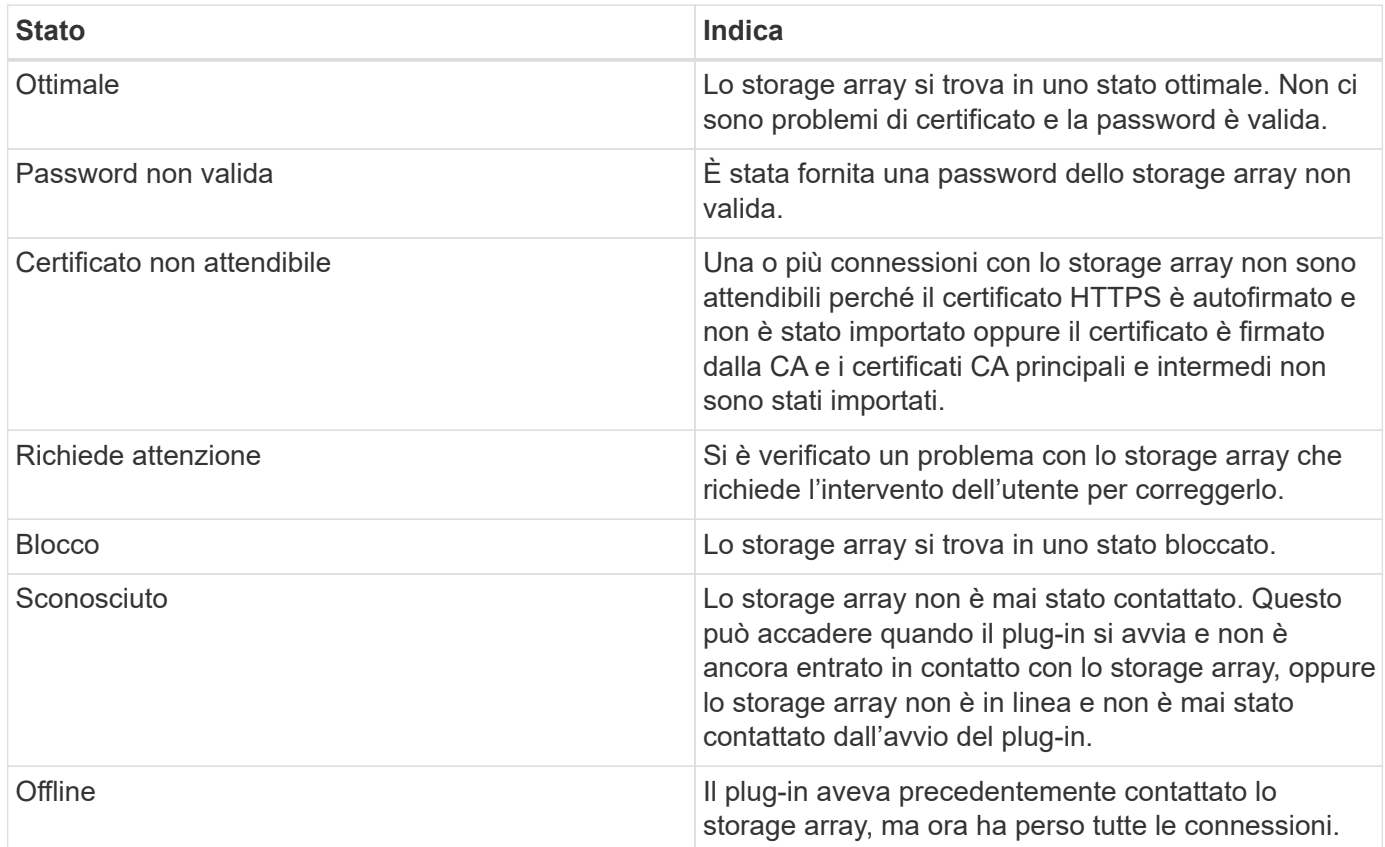

### **Interfaccia plug-in rispetto a System Manager**

È possibile utilizzare Storage Plugin per vCenter per le attività operative di base sull'array di storage; tuttavia, in alcuni casi potrebbe essere necessario avviare System Manager per eseguire attività non disponibili nel plug-in.

System Manager è un'applicazione integrata nel controller dello storage array, collegata alla rete tramite una porta di gestione Ethernet. System Manager include tutte le funzioni basate su array.

La seguente tabella consente di decidere se utilizzare l'interfaccia del plug-in o l'interfaccia di System Manager per una specifica attività di array di storage.

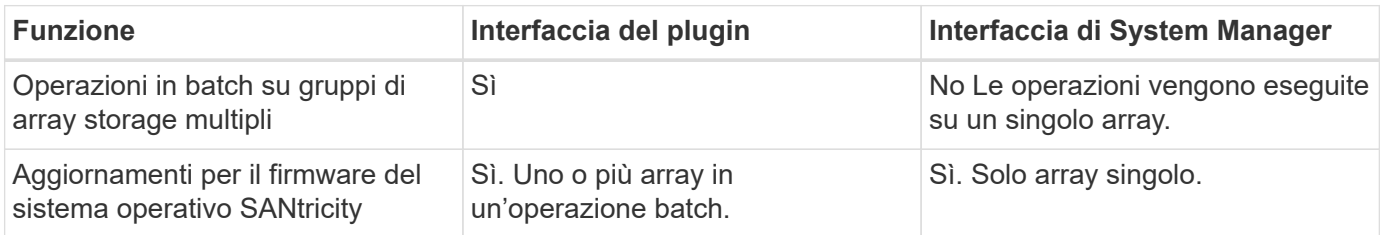

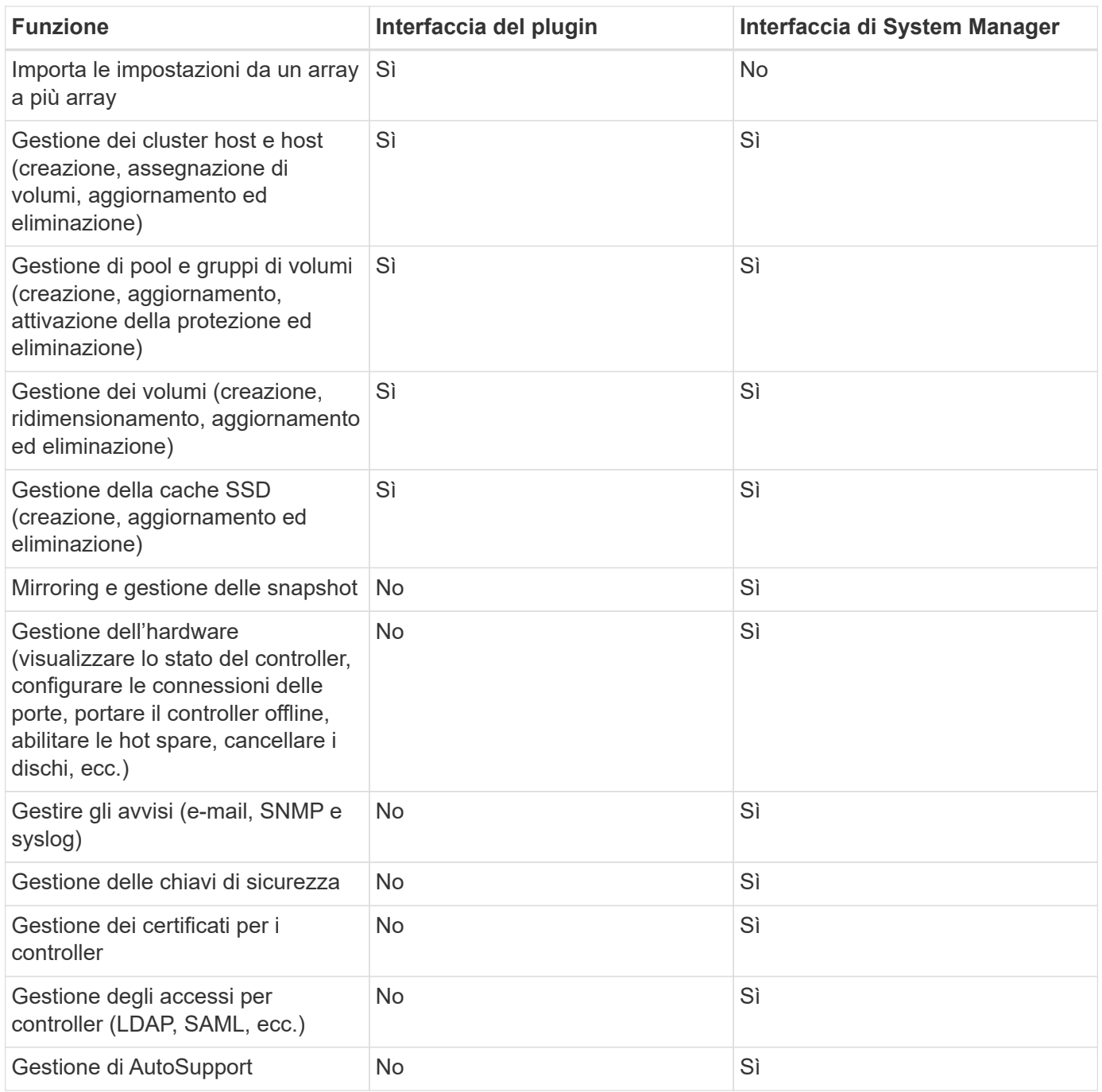

# <span id="page-4-0"></span>**Scopri gli array di storage**

Per visualizzare e gestire le risorse di storage nel plug-in Storage per vCenter, è necessario individuare gli indirizzi IP degli array nella rete.

#### **Prima di iniziare**

- È necessario conoscere gli indirizzi IP di rete (o l'intervallo di indirizzi) degli array controller.
- Gli array di storage devono essere configurati e configurati correttamente.
- Le password degli array di storage devono essere impostate utilizzando il riquadro Access Management di System Manager.

#### **A proposito di questa attività**

Il rilevamento degli array è una procedura a più fasi:

- [Fase 1: Inserire gli indirizzi di rete per il rilevamento](#page-5-0)
- [Fase 2: Risoluzione dei certificati non attendibili durante il rilevamento](#page-5-1)
- [Fase 3: Fornire le password](#page-6-1)

### <span id="page-5-0"></span>**Fase 1: Inserire gli indirizzi di rete per il rilevamento**

Come primo passo per il rilevamento degli array di storage, immettere un singolo indirizzo IP o un intervallo di indirizzi IP per la ricerca nella sottorete locale. La funzione Aggiungi/rileva consente di aprire una procedura guidata che guida l'utente nel processo di rilevamento.

#### **Fasi**

1. Dalla pagina **Gestisci**, selezionare **Aggiungi/rileva**.

Viene visualizzata la finestra di dialogo Immetti intervallo indirizzi di rete.

- 2. Effettuare una delle seguenti operazioni:
	- Per rilevare un array, selezionare il pulsante di opzione **Discover a single storage array** (rileva un singolo array di storage), quindi immettere l'indirizzo IP di uno dei controller dell'array di storage.
	- Per rilevare più array di storage, selezionare il pulsante di opzione **Discover all storage array in a network range** (rileva tutti gli array di storage all'interno di un intervallo di rete), quindi immettere l'indirizzo di rete iniziale e l'indirizzo di rete finale per eseguire la ricerca nella sottorete locale.
- 3. Fare clic su **Avvia rilevamento**.

All'inizio del processo di rilevamento, la finestra di dialogo visualizza gli array di storage rilevati. Il completamento del processo di rilevamento potrebbe richiedere alcuni minuti.

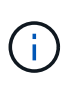

Se non vengono rilevati array gestibili, verificare che gli array di storage siano collegati correttamente alla rete e che gli indirizzi assegnati rientrino nell'intervallo. Fare clic su **New Discovery Parameters** (nuovi parametri di rilevamento) per tornare alla pagina Add/Discover (Aggiungi/rileva).

4. Selezionare la casella di controllo accanto a qualsiasi array di storage che si desidera aggiungere al dominio di gestione.

Il sistema esegue un controllo delle credenziali su ogni array che si sta aggiungendo al dominio di gestione. Prima di procedere, potrebbe essere necessario risolvere eventuali problemi relativi ai certificati non attendibili.

- 5. Fare clic su **Avanti** per passare alla fase successiva della procedura guidata.
- 6. Se gli array di storage dispongono di certificati validi, passare a. [Fase 3: Fornire le password](#page-6-1). Se uno degli array di storage non dispone di certificati validi, viene visualizzata la finestra di dialogo Risolvi certificati autofirmati; passare a. [Fase 2: Risoluzione dei certificati non attendibili durante il rilevamento](#page-5-1). Se si desidera importare i certificati firmati dalla CA, annullare le finestre di dialogo di rilevamento e accedere a. ["Importare certificati per gli array"](https://docs.netapp.com/it-it/e-series/vcenter-plugin/vc-olh-import-certificates-for-arrays.html).

### <span id="page-5-1"></span>**Fase 2: Risoluzione dei certificati non attendibili durante il rilevamento**

Se necessario, è necessario risolvere eventuali problemi di certificato prima di procedere con il processo di rilevamento.

Durante il rilevamento, se uno degli array di storage mostra lo stato "certificati non attendibili", viene visualizzata la finestra di dialogo Risolvi certificati autofirmati. In questa finestra di dialogo è possibile risolvere i certificati non attendibili oppure importare i certificati CA (vedere ["Importare certificati per gli array"\)](https://docs.netapp.com/it-it/e-series/vcenter-plugin/vc-olh-import-certificates-for-arrays.html).

#### **Fasi**

- 1. Se viene visualizzata la finestra di dialogo Risolvi certificati autofirmati, esaminare le informazioni visualizzate per i certificati non attendibili. Per ulteriori informazioni, fare clic sui puntini di sospensione all'estremità della tabella e selezionare **View** (Visualizza) dal menu a comparsa.
- 2. Effettuare una delle seguenti operazioni:
	- Se le connessioni agli array di storage rilevati sono attendibili, fare clic su **Avanti**, quindi su **Sì** per confermare e passare alla scheda successiva della procedura guidata. I certificati autofirmati verranno contrassegnati come attendibili e gli array di storage verranno aggiunti al plug-in.
	- Se le connessioni agli array di storage non sono attendibili, selezionare **Annulla** e convalidare la strategia di certificato di sicurezza di ciascun array di storage prima di aggiungerne una al plug-in.

### <span id="page-6-1"></span>**Fase 3: Fornire le password**

Come ultimo passaggio per il rilevamento, è necessario immettere le password per gli array di storage che si desidera aggiungere al dominio di gestione.

#### **Fasi**

- 1. Se in precedenza sono stati configurati gruppi per gli array, è possibile utilizzare il menu a discesa per selezionare un gruppo per gli array rilevati.
- 2. Per ogni array rilevato, inserire la password admin nei campi.
- 3. Fare clic su **fine**.

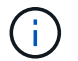

Il sistema può impiegare diversi minuti per connettersi agli array di storage specificati.

#### **Risultato**

Gli array di storage vengono aggiunti al dominio di gestione e associati al gruppo selezionato (se specificato).

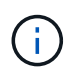

È possibile utilizzare l'opzione Launch per aprire System Manager basato su browser per uno o più array di storage quando si desidera eseguire operazioni di gestione.

## <span id="page-6-0"></span>**Rinominare l'array di storage**

È possibile modificare il nome dello storage array visualizzato nella pagina Manage (Gestione) del plug-in Storage per vCenter.

#### **Fasi**

- 1. Nella pagina **Manage** (Gestisci), selezionare la casella di controllo a sinistra del nome dello storage array.
- 2. Selezionare i puntini di sospensione all'estrema destra della riga, quindi selezionare **Rename storage array** dal menu a comparsa.
- 3. Inserire il nuovo nome e fare clic su **Save** (Salva).

# <span id="page-7-0"></span>**Modificare le password degli array di storage**

È possibile aggiornare le password utilizzate per visualizzare e accedere agli array di storage nel plug-in Storage per vCenter.

#### **Prima di iniziare**

È necessario conoscere la password corrente per lo storage array, impostata in System Manager.

#### **A proposito di questa attività**

In questa attività, immettere la password corrente per un array di storage in modo da potervi accedere nel plug-in. Questo potrebbe essere necessario se la password dell'array è stata modificata in System Manager.

#### **Fasi**

- 1. Dalla pagina **Manage** (Gestisci), selezionare uno o più array di storage.
- 2. Selezionare **operazioni non comuni › fornire password array di storage**.
- 3. Immettere la password o le password per ciascun array di storage, quindi fare clic su **Save** (Salva).

# <span id="page-7-1"></span>**Rimuovere gli array di storage**

È possibile rimuovere uno o più array di storage se non si desidera più gestirli dallo Storage Plugin per vCenter.

#### **A proposito di questa attività**

Non è possibile accedere a nessuno degli array di storage rimossi. Tuttavia, è possibile stabilire una connessione a uno degli array di storage rimossi puntando direttamente un browser all'indirizzo IP o al nome host.

La rimozione di uno storage array non influisce in alcun modo sullo storage array o sui relativi dati. Se uno storage array viene rimosso accidentalmente, può essere aggiunto di nuovo.

#### **Fasi**

- 1. Dalla pagina **Manage** (Gestione), selezionare uno o più array di storage da rimuovere.
- 2. Selezionare **operazioni non comuni › Rimuovi array di storage**.

Lo storage array viene rimosso da tutte le viste dell'interfaccia del plugin.

## <span id="page-7-2"></span>**Avviare System Manager**

Per gestire un singolo array, utilizzare l'opzione di avvio per aprire Gestione di sistema di SANtricity in una nuova finestra del browser.

System Manager è un'applicazione integrata nel controller dello storage array, collegata alla rete tramite una porta di gestione Ethernet. System Manager include tutte le funzioni basate su array. Per accedere a System Manager, è necessario disporre di una connessione out-of-band a un client di gestione della rete con un browser Web.

#### **Fasi**

1. Dalla pagina **Manage** (Gestisci), selezionare uno o più array di storage che si desidera gestire.

### 2. Fare clic su **Avvia**.

Il sistema apre una nuova scheda nel browser, quindi visualizza la pagina di accesso di System Manager.

3. Immettere il nome utente e la password, quindi fare clic su **Log in** (Accedi).

#### **Informazioni sul copyright**

Copyright © 2024 NetApp, Inc. Tutti i diritti riservati. Stampato negli Stati Uniti d'America. Nessuna porzione di questo documento soggetta a copyright può essere riprodotta in qualsiasi formato o mezzo (grafico, elettronico o meccanico, inclusi fotocopie, registrazione, nastri o storage in un sistema elettronico) senza previo consenso scritto da parte del detentore del copyright.

Il software derivato dal materiale sottoposto a copyright di NetApp è soggetto alla seguente licenza e dichiarazione di non responsabilità:

IL PRESENTE SOFTWARE VIENE FORNITO DA NETAPP "COSÌ COM'È" E SENZA QUALSIVOGLIA TIPO DI GARANZIA IMPLICITA O ESPRESSA FRA CUI, A TITOLO ESEMPLIFICATIVO E NON ESAUSTIVO, GARANZIE IMPLICITE DI COMMERCIABILITÀ E IDONEITÀ PER UNO SCOPO SPECIFICO, CHE VENGONO DECLINATE DAL PRESENTE DOCUMENTO. NETAPP NON VERRÀ CONSIDERATA RESPONSABILE IN ALCUN CASO PER QUALSIVOGLIA DANNO DIRETTO, INDIRETTO, ACCIDENTALE, SPECIALE, ESEMPLARE E CONSEQUENZIALE (COMPRESI, A TITOLO ESEMPLIFICATIVO E NON ESAUSTIVO, PROCUREMENT O SOSTITUZIONE DI MERCI O SERVIZI, IMPOSSIBILITÀ DI UTILIZZO O PERDITA DI DATI O PROFITTI OPPURE INTERRUZIONE DELL'ATTIVITÀ AZIENDALE) CAUSATO IN QUALSIVOGLIA MODO O IN RELAZIONE A QUALUNQUE TEORIA DI RESPONSABILITÀ, SIA ESSA CONTRATTUALE, RIGOROSA O DOVUTA A INSOLVENZA (COMPRESA LA NEGLIGENZA O ALTRO) INSORTA IN QUALSIASI MODO ATTRAVERSO L'UTILIZZO DEL PRESENTE SOFTWARE ANCHE IN PRESENZA DI UN PREAVVISO CIRCA L'EVENTUALITÀ DI QUESTO TIPO DI DANNI.

NetApp si riserva il diritto di modificare in qualsiasi momento qualunque prodotto descritto nel presente documento senza fornire alcun preavviso. NetApp non si assume alcuna responsabilità circa l'utilizzo dei prodotti o materiali descritti nel presente documento, con l'eccezione di quanto concordato espressamente e per iscritto da NetApp. L'utilizzo o l'acquisto del presente prodotto non comporta il rilascio di una licenza nell'ambito di un qualche diritto di brevetto, marchio commerciale o altro diritto di proprietà intellettuale di NetApp.

Il prodotto descritto in questa guida può essere protetto da uno o più brevetti degli Stati Uniti, esteri o in attesa di approvazione.

LEGENDA PER I DIRITTI SOTTOPOSTI A LIMITAZIONE: l'utilizzo, la duplicazione o la divulgazione da parte degli enti governativi sono soggetti alle limitazioni indicate nel sottoparagrafo (b)(3) della clausola Rights in Technical Data and Computer Software del DFARS 252.227-7013 (FEB 2014) e FAR 52.227-19 (DIC 2007).

I dati contenuti nel presente documento riguardano un articolo commerciale (secondo la definizione data in FAR 2.101) e sono di proprietà di NetApp, Inc. Tutti i dati tecnici e il software NetApp forniti secondo i termini del presente Contratto sono articoli aventi natura commerciale, sviluppati con finanziamenti esclusivamente privati. Il governo statunitense ha una licenza irrevocabile limitata, non esclusiva, non trasferibile, non cedibile, mondiale, per l'utilizzo dei Dati esclusivamente in connessione con e a supporto di un contratto governativo statunitense in base al quale i Dati sono distribuiti. Con la sola esclusione di quanto indicato nel presente documento, i Dati non possono essere utilizzati, divulgati, riprodotti, modificati, visualizzati o mostrati senza la previa approvazione scritta di NetApp, Inc. I diritti di licenza del governo degli Stati Uniti per il Dipartimento della Difesa sono limitati ai diritti identificati nella clausola DFARS 252.227-7015(b) (FEB 2014).

#### **Informazioni sul marchio commerciale**

NETAPP, il logo NETAPP e i marchi elencati alla pagina<http://www.netapp.com/TM> sono marchi di NetApp, Inc. Gli altri nomi di aziende e prodotti potrebbero essere marchi dei rispettivi proprietari.